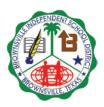

## PEIMS DATA ENTRY - ESCHOOLPLUS

## 2022-2023

## CHILD RESTRAINT

Use the information provided by Campus PEIMS Administration to record the information of a restraint in eSchoolPlus.

- 1. First search on eSchoolPlus for the student, then;
- 2. Navigating Path: Registration >> Entry & Reports >> Student Demographics >> PEIMS Restraints
- 3. To add a Restraint record click on the "+" sign on the far right

| PEIMS Restraints            |             |         | Unsaved Changes |                          |                    |                                | P Q |
|-----------------------------|-------------|---------|-----------------|--------------------------|--------------------|--------------------------------|-----|
| A Restraint Information     |             |         |                 |                          |                    |                                | 0   |
| Instance Number * Building* | Event Date* | Reason* | Staff Type*     | Instructional<br>Setting | Primary Disability | Special Education<br>Indicator | e   |

- 4. Enter the following information based on the PEIMS Child Restraint form:
  - a. Building: Enter the 'Campus of Restraint' reported on the Child Restraint form
  - b. Event Date: Enter the 'Date of Restraint' reported on the Child Restraint form
  - c. Reason for Restraint: Enter the 'Restraint Reason code' reported on the Child Restraint form
  - d. Staff Type: Enter the 'Restraint Staff Type' reported on the Child restraint form
- 5. Click on the SAVE icon

| A Restraint Info             | rmation                          |             | Unsaved                                                                                                    | Changes                                                                      |                          |                    |                                |   |
|------------------------------|----------------------------------|-------------|----------------------------------------------------------------------------------------------------|------------------------------------------------------------------------------|--------------------------|--------------------|--------------------------------|---|
| Instance Number <del>*</del> | Building*                        | Event Date* | Reason*                                                                                                    | Staff Type*                                                                  | Instructional<br>Setting | Primary Disability | Special Education<br>Indicator | Ê |
|                              | 8 - B'ville Early College Hs x + | 01/16/2019  | 08 - Restraint by School x District Police Officer/School Resource Officer Performing Law Enforcement Duties and /or Providing A Police Presence on School Property or at a School-Sponsored or School-Related Activity | 02 - School district police x<br>officer or school resource<br>officer (SRO) |                          |                    |                                |   |